## **Zoom ダウンロード/設定方法 <パソコン編>**

## **●Zoom のダウンロード方法**

1) 以下のサイトからソフトを入手する

※Zoom ダウンロードセンター(パソコン):「ミーティング用 Zoom クライアント」

→ [https://zoom.us/download#client\\_4meeting](https://zoom.us/download#client_4meeting)

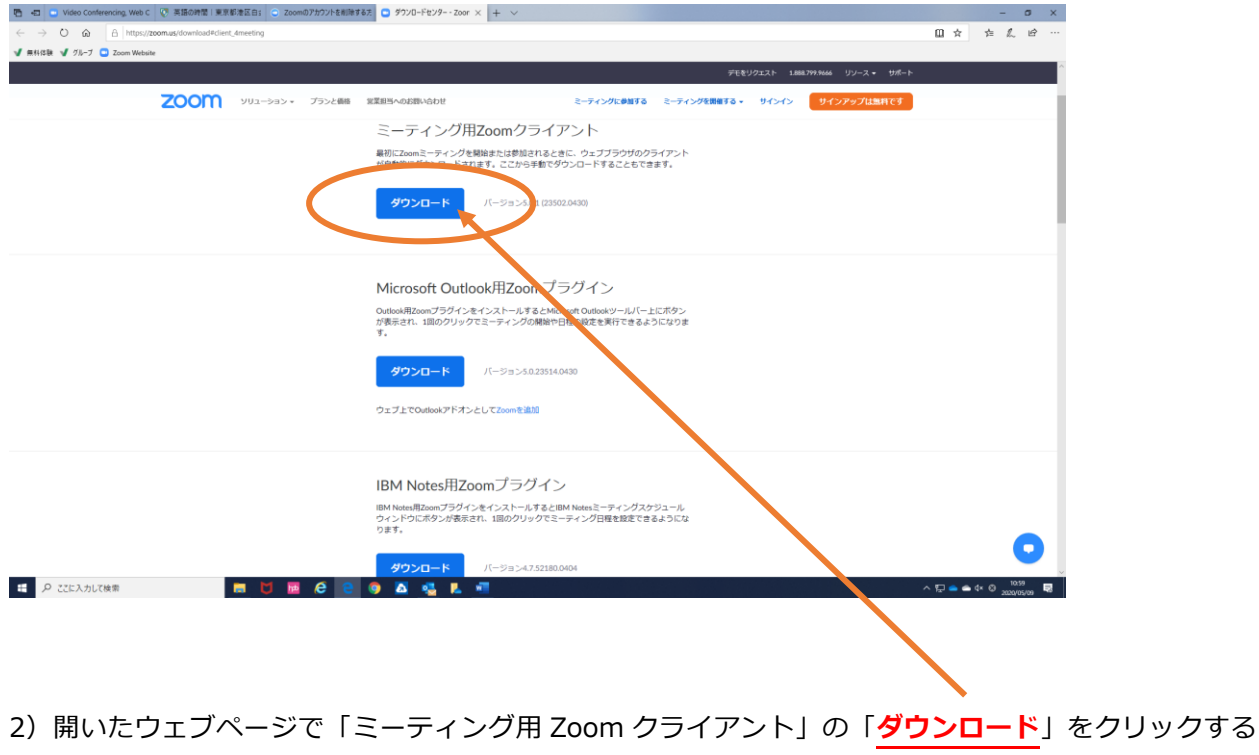

3)「**実行**」をクリック → インストールが開始される

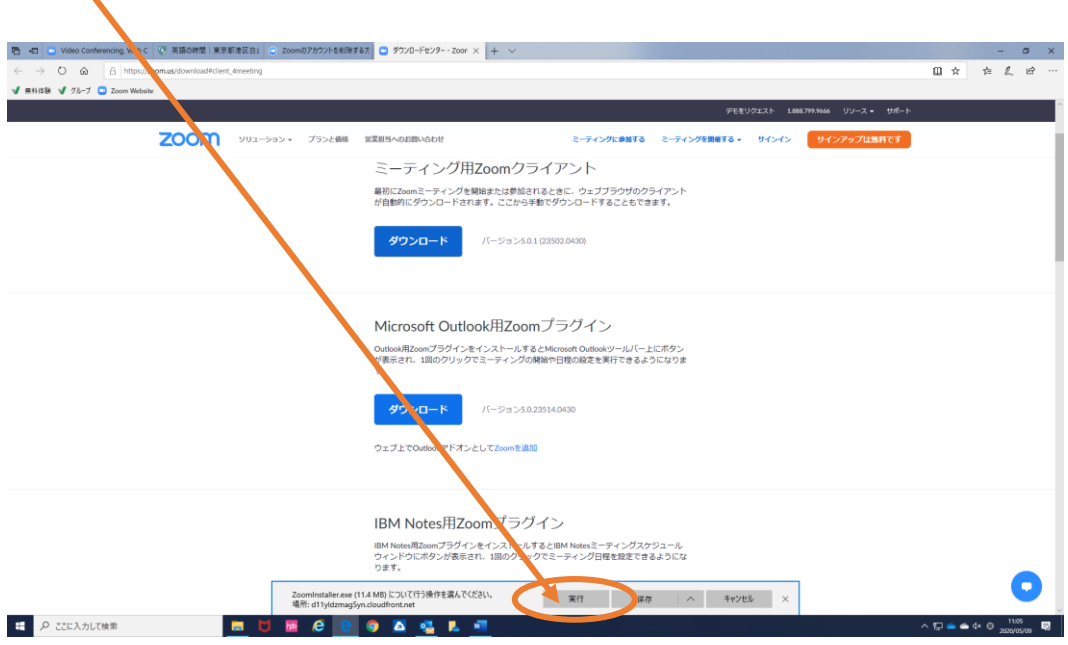

4)インストールが終了したら「Zoom ダウンロードセンター」へ戻り、右上オレンジの「**サインアップは無料で す**」をクリックする

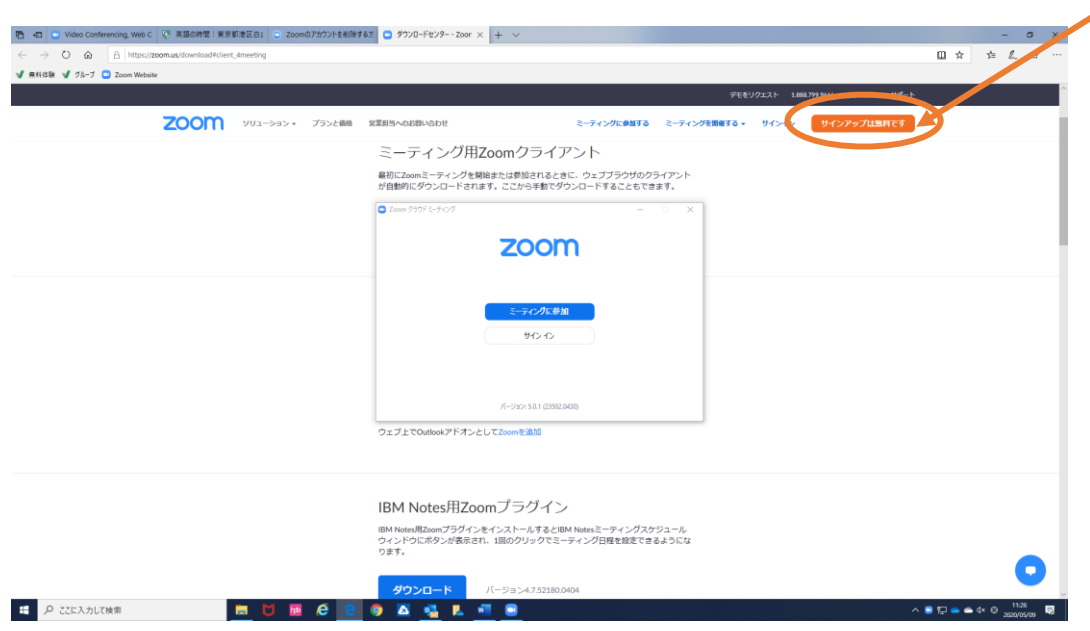

5)誕生日を入力 →「**続ける**」をクリックする

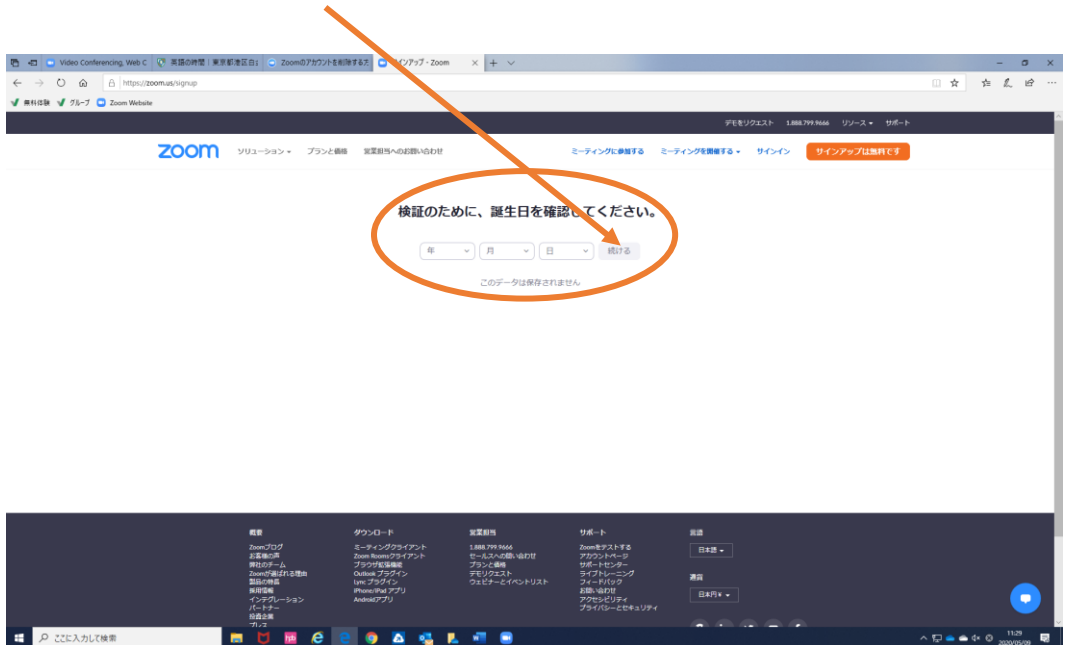

6)「無料サインアップ」の画面で「**仕事用メールアドレス**」に登録したいメールアドレスを入力する (「@zoom.us」からのメールを受信できるようにしておく)

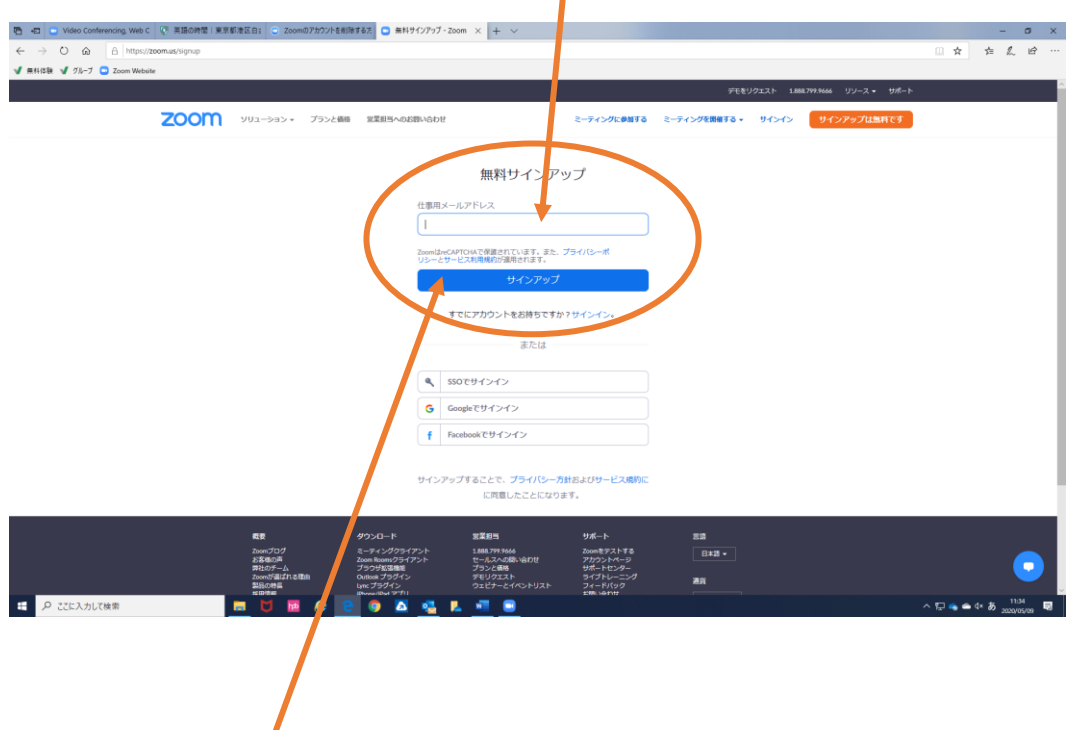

7)真下の「**サインアップ**」をクリックする

8)登録したメールアドレスに確認メールが送信される

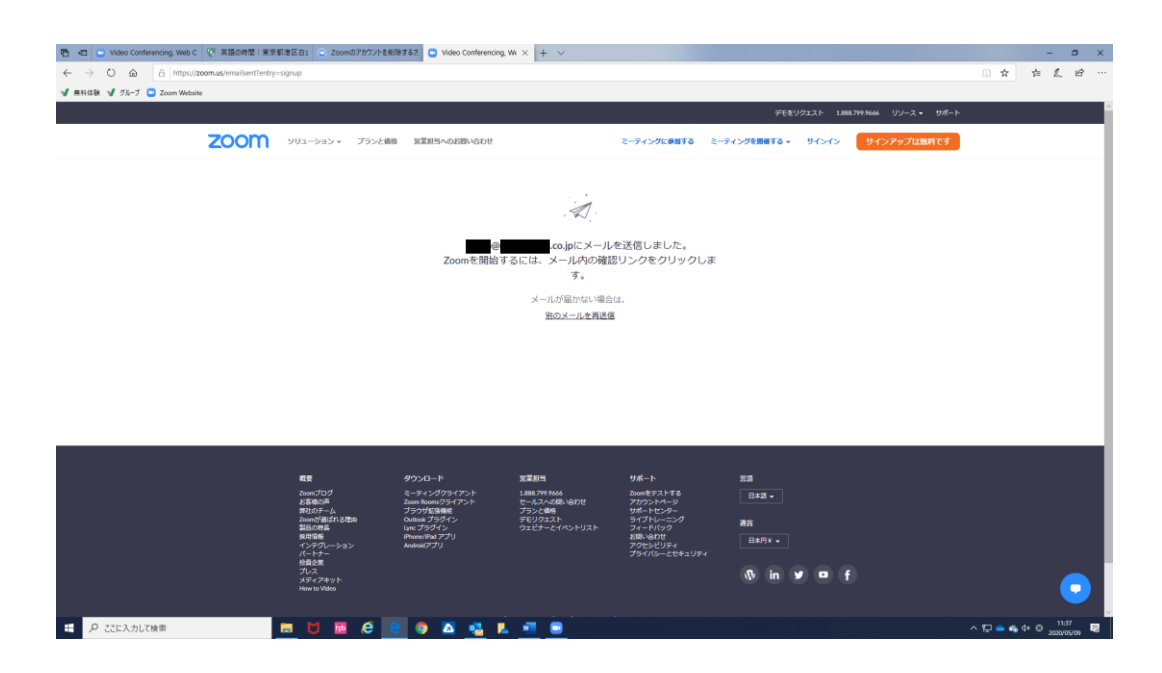

9) 届いたメール本文にある「アクティブなアカウント」をクリックする

(「Zoom アカウントをアクティベートしてください」というタイトルのメールが届く)

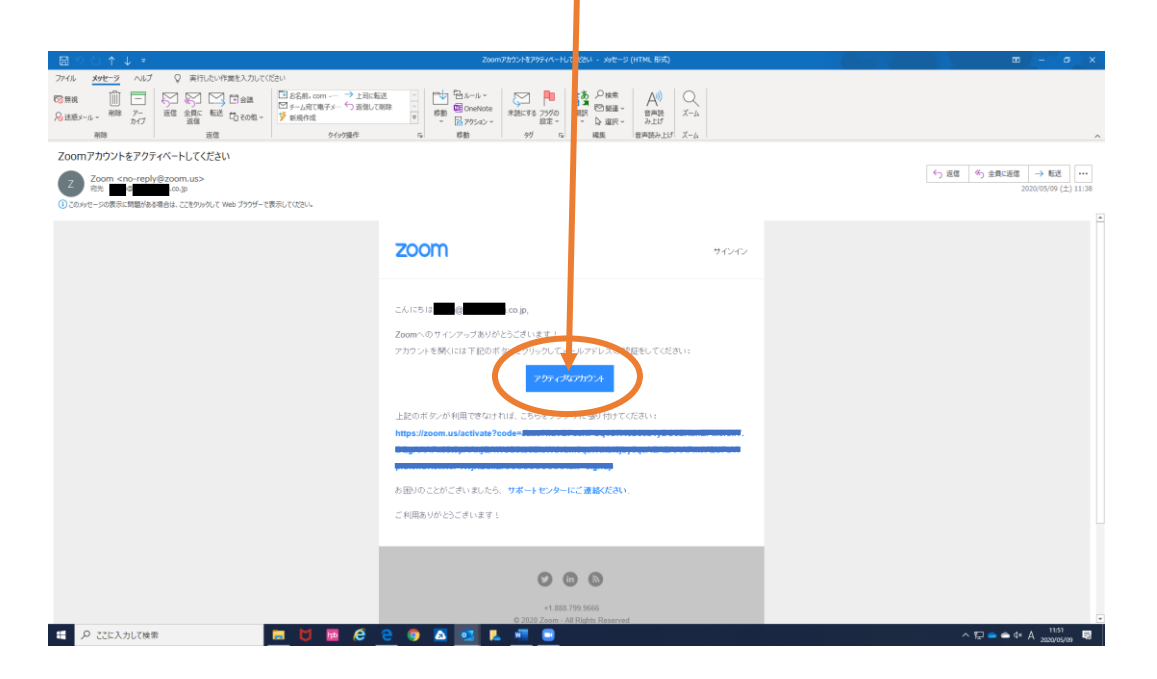

10)開いたページに「Are you signing up on behalf of a school?」と表示されるので、その下の「**いいえ**」を 選択し「**続ける**」をクリックする

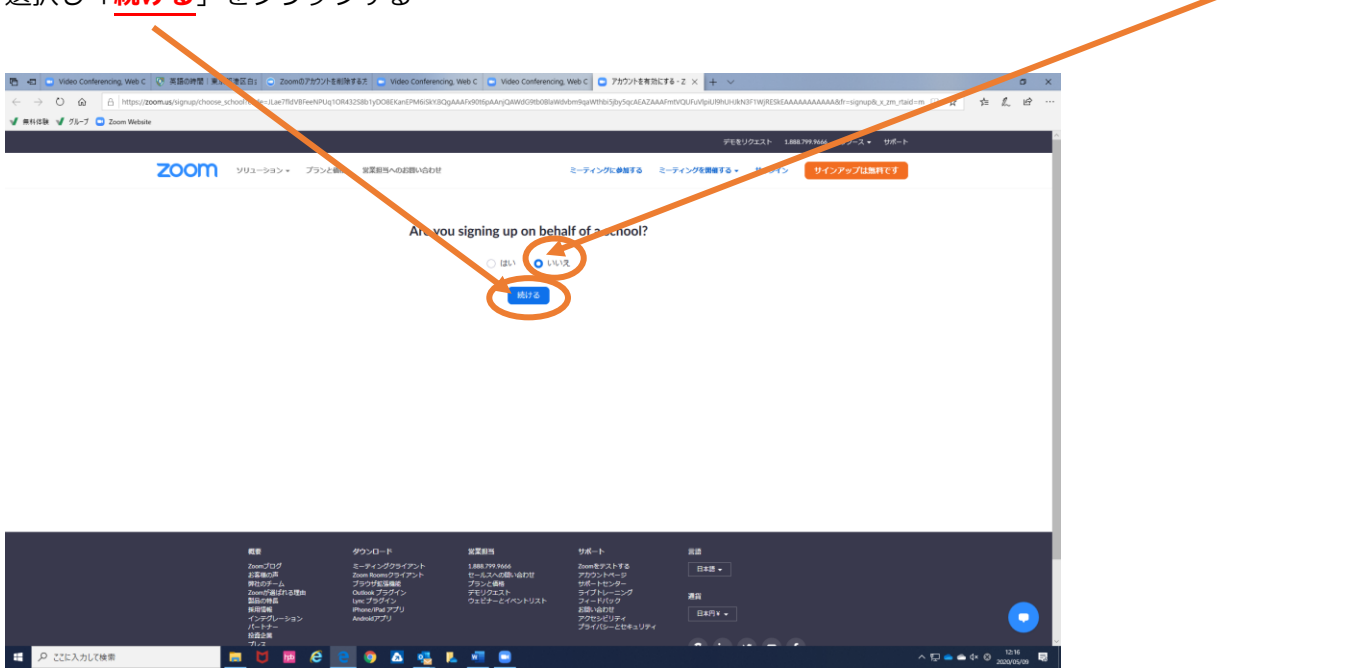

11)「Zoom へようこそ」のページが開くので、**氏名**および**パスワード**を入力し「**続ける**」をクリックする

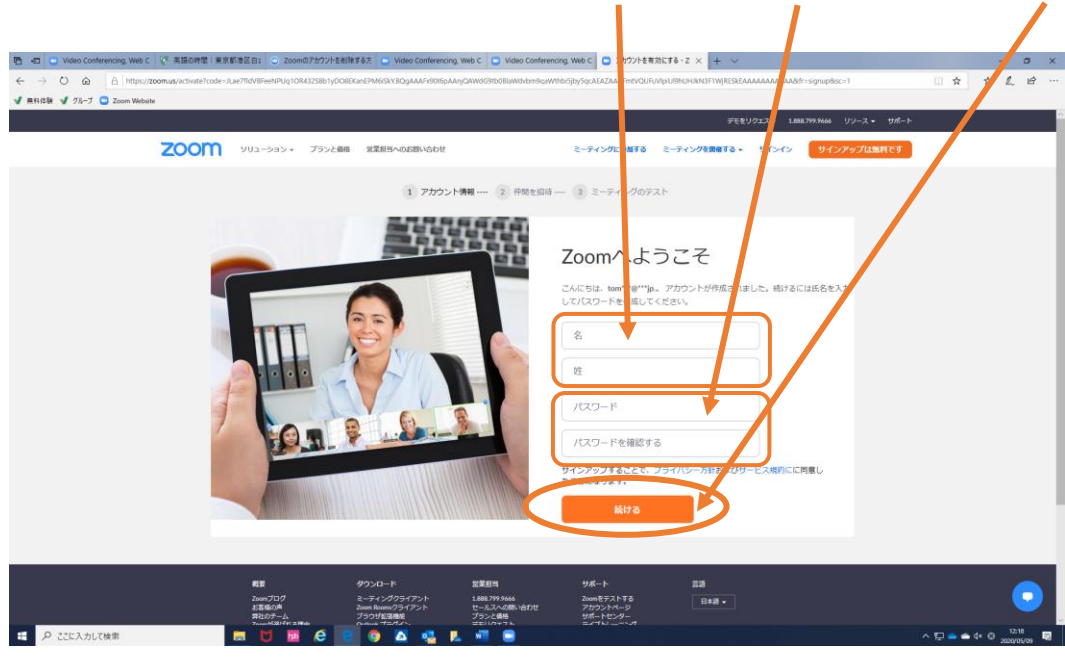

12)「仲間を増やしましょう。」のページが開くので、ページ下部の「**手順をスキップする**」をクリックする

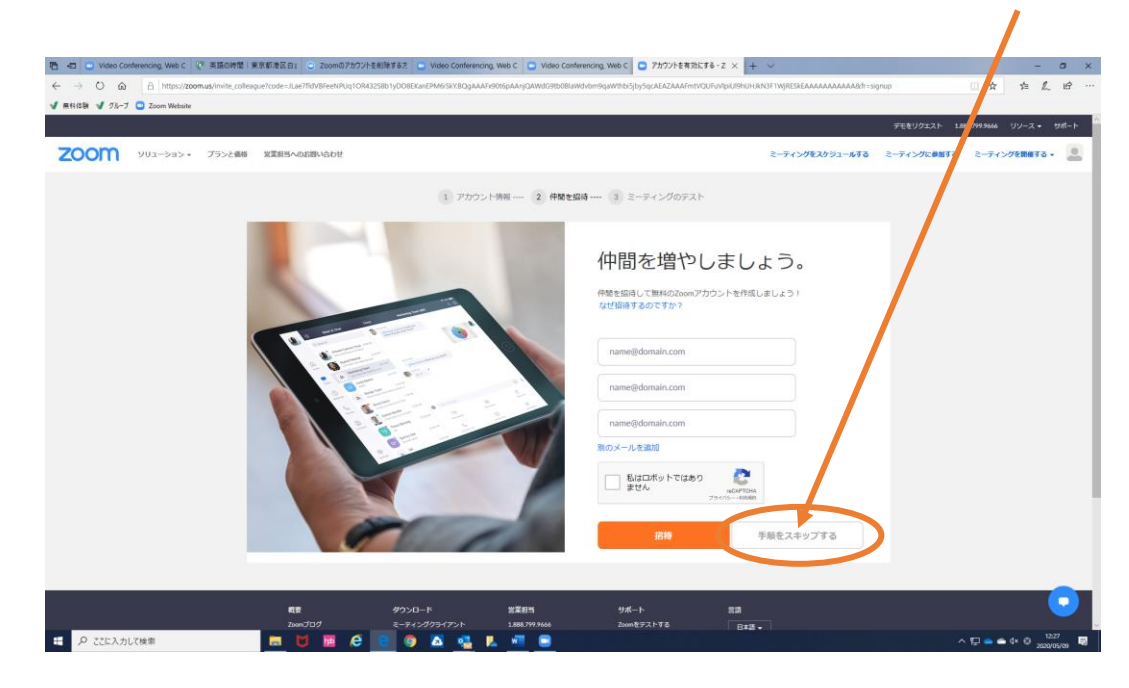

13) 以上で、ソフトの設定は完了です

(「**マイアカウントへ**」をクリックすると登録内容等を確認・設定する画面が開きます) $-$  0  $\times$  $\leftarrow$   $\rightarrow$  0  $\Omega$   $\boxed{A}$  https://zoomus **V RNSk V** 71-7 <mark>O</mark> Zoom Website ZOOM yun-yay 75>2688 EXESAOEBASON ミーティングをスケジュールする ミーティングに参加する ミーティングを開催する - 0 ント情報 -- 2 仲間を招待 -- 3 ミーティングのテスト テストミーティングを開始。 きました!さあミーティングを始めましょう。 ご使用のパーソナルミーティングURL: 。<br>※※ミーティングを今すぐ開 ! カレンダーからミーティングの予定を直接入れることができるので時間を節約<br>できます。  $\begin{array}{|c|c|} \hline \textbf{O} & \textbf{Microsoft Outlook} \mathcal{T} \bar{\exists} \mathcal{T} \mathcal{A} & \textbf{O} & \textbf{Chrone} \mathcal{L} \mathcal{T} \mathcal{F} \mathcal{S} \mathcal{S} \mathcal{B} \mathcal{S} \\ & \textbf{S} \mathcal{T} \mathcal{S} \mathcal{A} \mathcal{B} & \textbf{S} \mathcal{T} \mathcal{S} \mathcal{S} \mathcal{A} \mathcal{B} \mathcal{B} \mathcal{B} \mathcal{B} \mathcal{B} \mathcal{B} \mathcal{B} \mathcal{B} \mathcal{B$ Firefoxアドオン<br>ダウンロード  $\land$  D  $\bullet$   $\bullet$